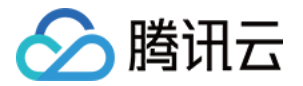

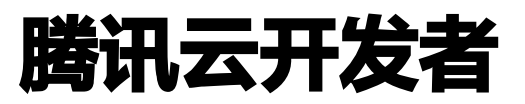

专栏

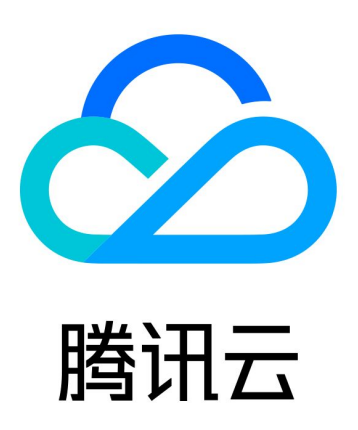

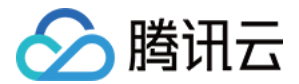

【版权声明】

©2013-2024 腾讯云版权所有

本文档(含所有文字、数据、图片等内容)完整的著作权归腾讯云计算(北京)有限责任公司单独所有,未经腾讯云 事先明确书面许可,任何主体不得以任何形式复制、修改、使用、抄袭、传播本文档全部或部分内容。前述行为构成 对腾讯云著作权的侵犯,腾讯云将依法采取措施追究法律责任。

【商标声明】

## ■ 腾讯元

及其它腾讯云服务相关的商标均为腾讯云计算(北京)有限责任公司及其关联公司所有。本文档涉及的第三方**主**体的 商标,依法由权利人所有。未经腾讯云及有关权利人书面许可,任何主体不得以任何方式对前述商标进行使用、复 制、修改、传播、抄录等行为,否则将构成对腾讯云及有关权利人商标权的侵犯,腾讯云将依法采取措施追究法律责 任。

【服务声明】

本文档意在向您介绍腾讯云全部或部分产品、服务的当时的相关概况,部分产品、服务的内容可能不时有所调整。 您所购买的腾讯云产品、服务的种类、服务标准等应由您与腾讯云之间的商业合同约定,除非双方另有约定,否则, 腾讯云对本文档内容不做任何明示或默示的承诺或保证。

【联系我们】

我们致力于为您提供个性化的售前购买咨询服务,及相应的技术售后服务,任何问题请联系 4009100100或 95716。

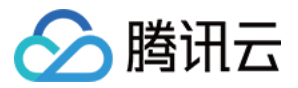

## 文档目录

[专栏](#page-3-0) [发表文章](#page-3-1) [专栏管理](#page-7-0)

[文章管理](#page-13-0)

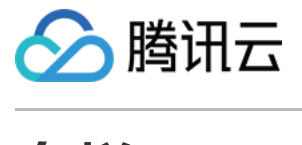

腾讯云开发者

# <span id="page-3-1"></span><span id="page-3-0"></span>专栏 发表文章

最近更新时间:2024-04-02 16:45:41

## 前提条件

已 [注册腾讯云](https://cloud.tencent.com/document/product/378/17985) 账号并完成 [实名认证](https://cloud.tencent.com/document/product/378/3629)。

## 操作指南

1. 打开腾讯云 [腾讯云开发者社区页面,](https://cloud.tencent.com/developer)使用腾讯云账号登录腾讯云开发者社区,将鼠标移动至顶部导航右上角**发** 布处,选择写文章。

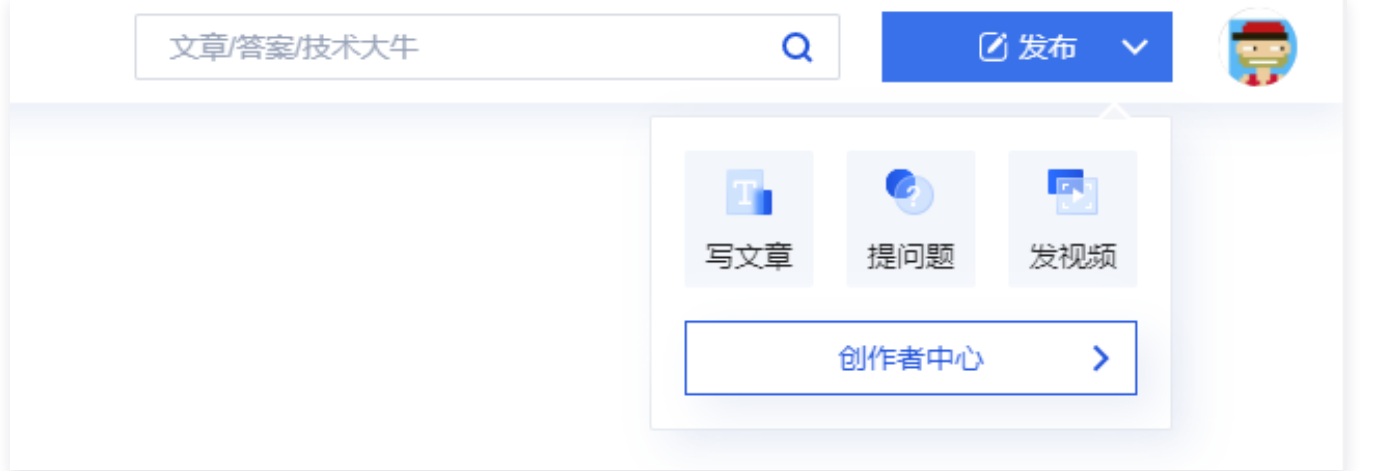

2. 进入文本编辑器界面。编辑器支持富文本编辑器和 Markdown 编辑器两种类型,您可以自由选择喜欢的编辑器 类型进行对正文的编辑。

富文本编辑器和 Markdown 编辑器支持插入数学公式、图片、腾讯视频、表格,富文本编辑器支持从 WORD 导入内容,插入 PPT 及附件。

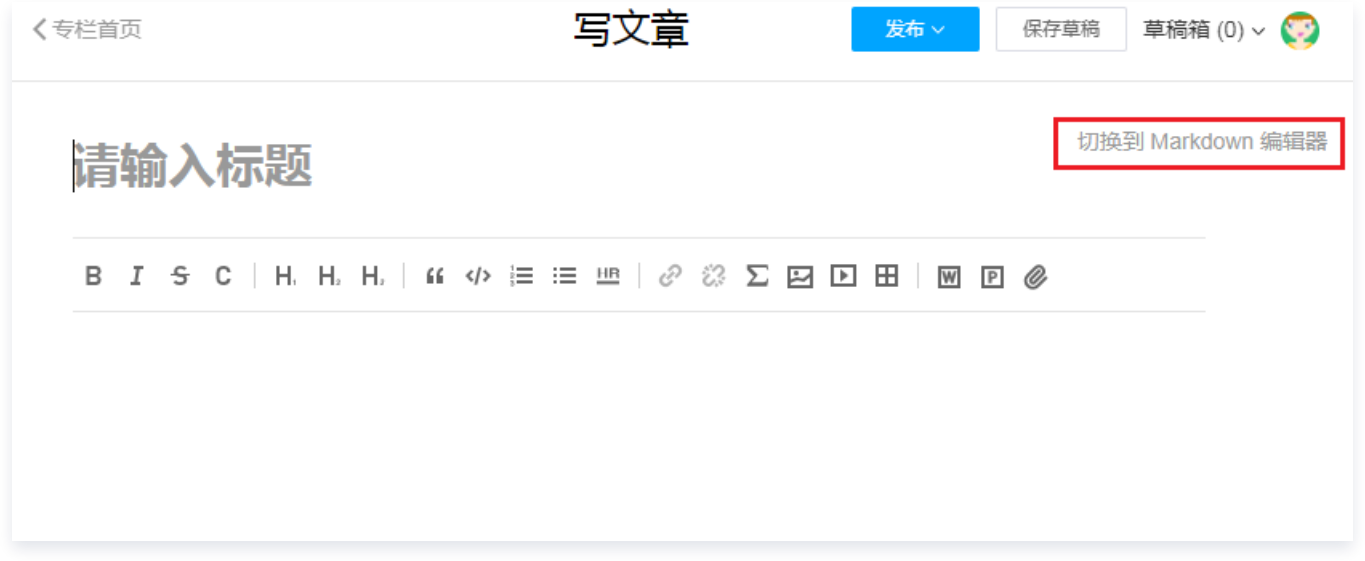

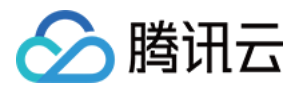

3. 编辑文章。撰写标题、正文。系统每分钟自动保存一次草稿,您也可以手动点击右上角的保存草稿进行保存。

#### 注意

您可以单击右上角的草稿箱中某一篇草稿来进行编辑,但是这会导致您要终止编辑当前编辑器窗口内的 内容。

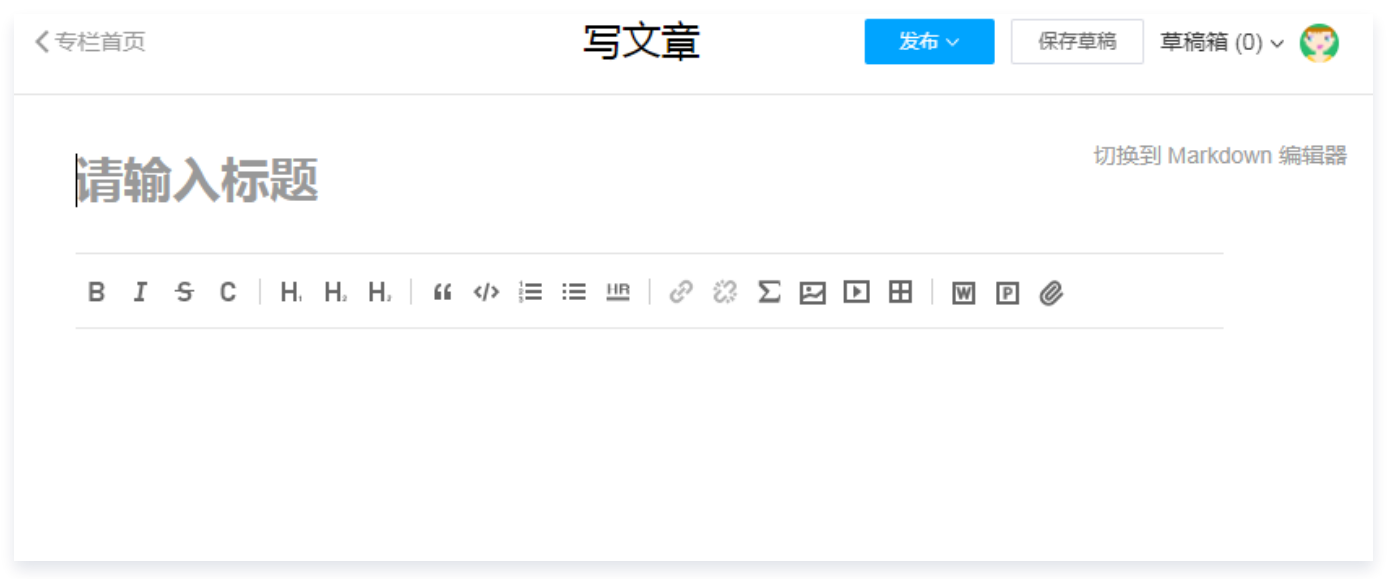

4. 设置文章属性。写完文章后,单击**发布**,页面右侧显示文章属性信息选择器,您需要为这篇文章设置专栏,标识 文章来源、文章标签等属性后才能发布文档。

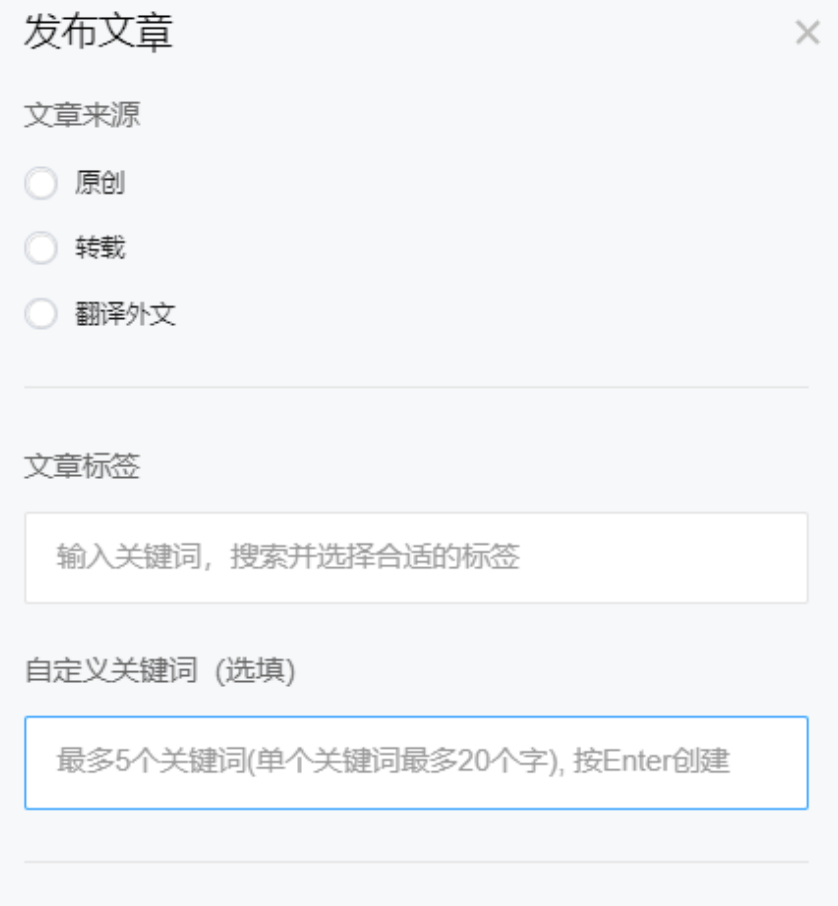

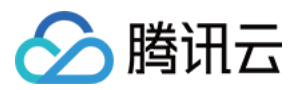

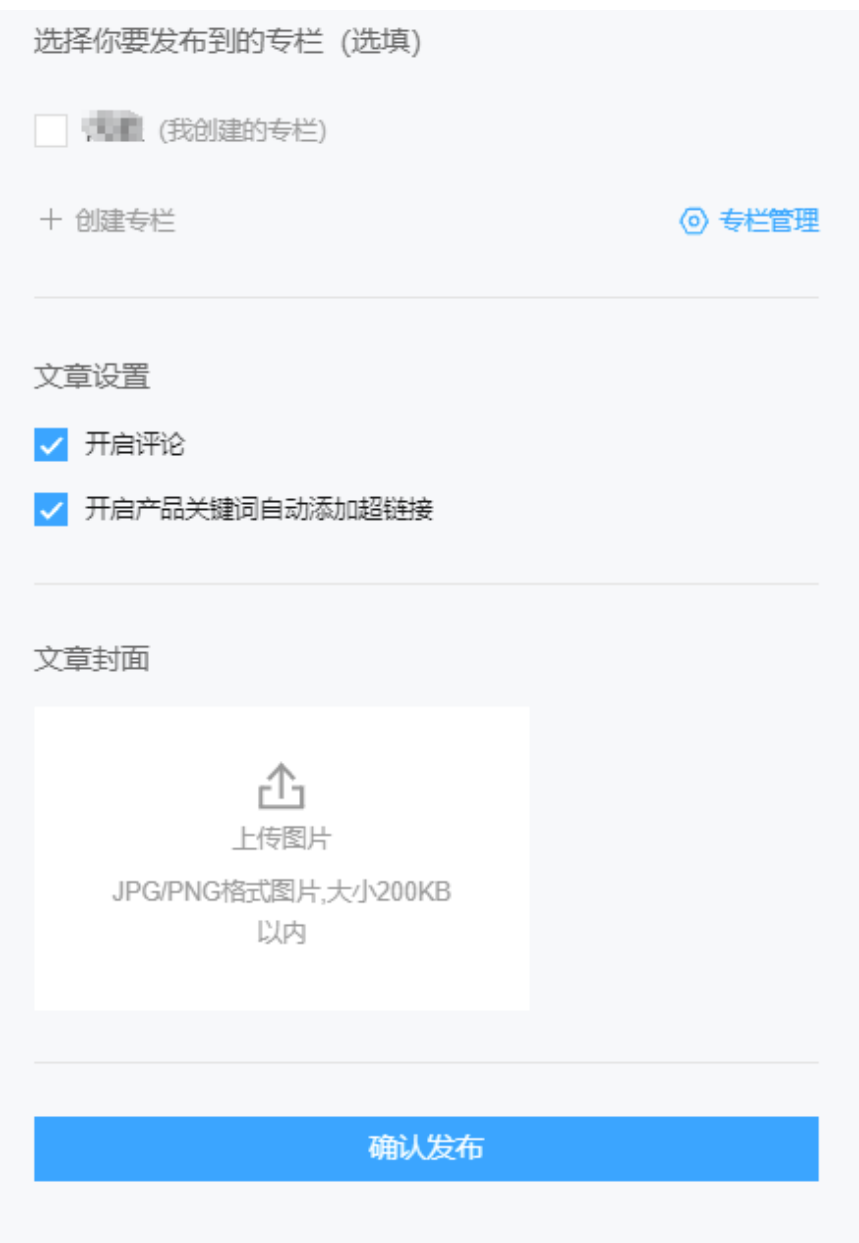

4.1 创建或选择专栏。

- 如果您是初次发布文章, 并没有加入过其他专栏,单击+创建专栏,输入专栏名称, 单击创建。
- 如果您已经是多个专栏的成员,或者已经创建过专栏,那么直接选择想要发布的专栏就可以。

#### 注意

- 每个用户都可以创建一个专栏,且最多创建9个专栏。
- 新创建的专栏需要审核通过后才会在页面上显示,我们将会在3个工作日内审核完毕,请您耐心 等待。

4.2 选择文章来源。

4.3 为文章打上标签,并选择是否开启评论。

5. 确认发布。编辑完文章属性后,单击确认发布,选择或上传一张图片用于该文章的封面,单击确认并发布即可将 文章发布到您编辑的专栏中。

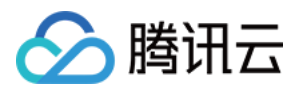

#### 注意

- 文章内容为空的情况下,不能发布文章。
- 文章正文字数不少于140字。
- 移动端不支持编辑、发布文章和创建专栏的功能。

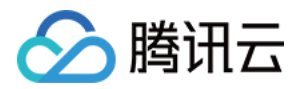

## <span id="page-7-0"></span>专栏管理

最近更新时间:2024-04-02 16:37:31

专栏的创建人可以:

- 编辑专栏的基本信息(专栏名、专栏简介等)。
- 邀请社区内的其他用户成为该专栏的成员,或者在该专栏中移出某个成员。
- 删除专栏内的任意一篇文章。在专栏详情页,鼠标移动到文章标题区域,可以在右侧看到删除入口。

本文将指导您如何管理您的专栏。

打开腾讯云 [腾讯云开发者社区页面](https://cloud.tencent.com/developer),使用腾讯云账号登录腾讯云开发者社区,单击头像进入个人中心。单击头像下 导航栏专栏,进入您的专栏文章列表页。

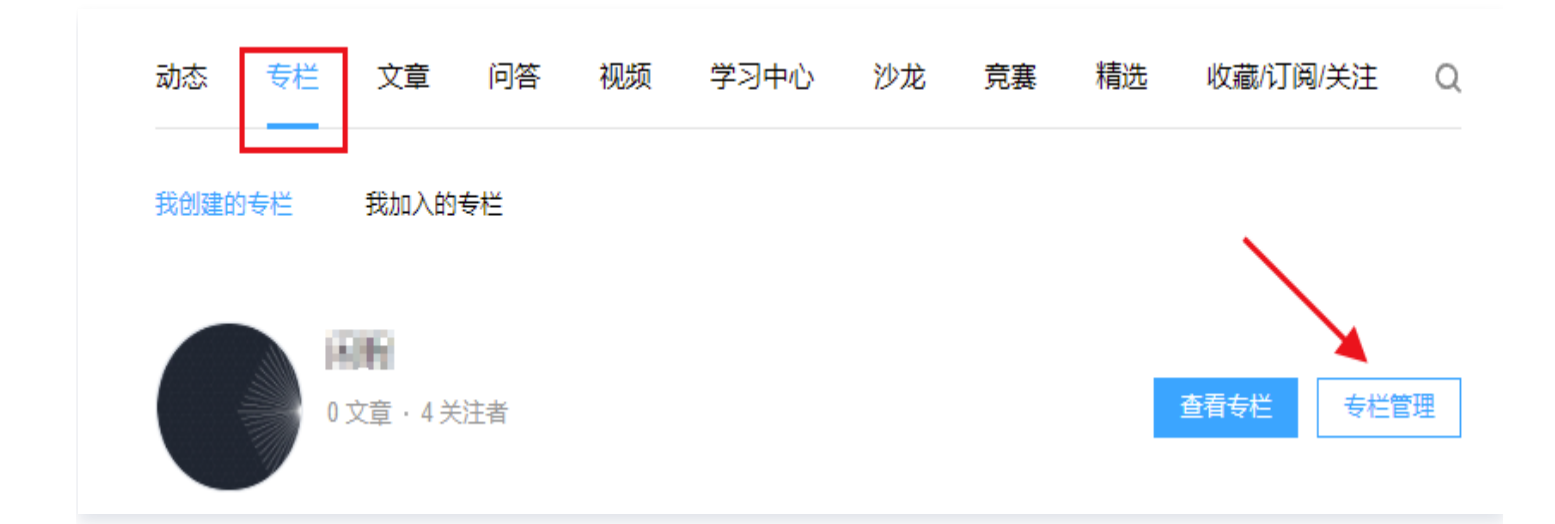

单击您需要管理的专栏,选择**专栏管理**,进入专栏管理页面。

## 基本信息管理

#### 编辑专栏基本信息

鼠标移动到页面左上方**编辑按钮**,单击**编辑专栏**。编辑修改专栏标题和专栏描述。

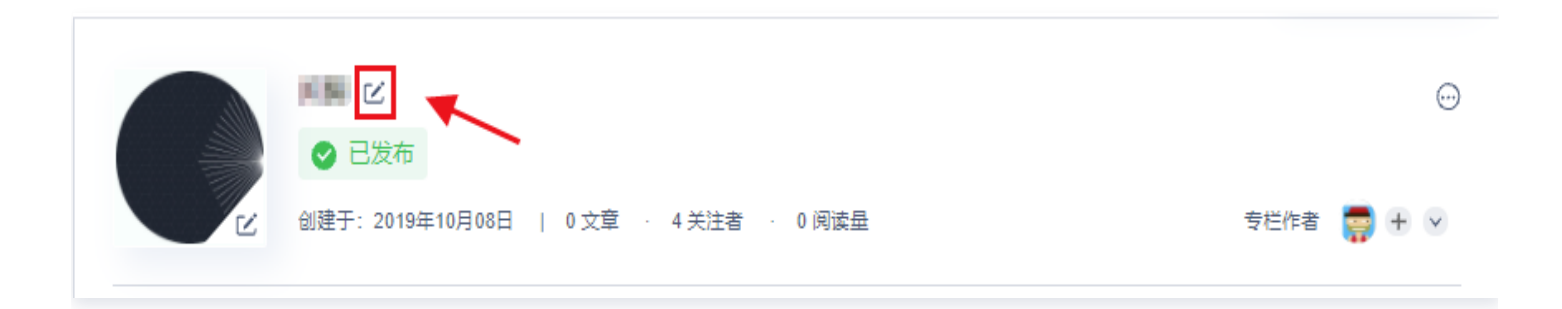

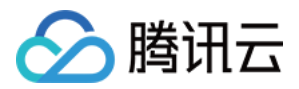

输入专栏标题、专栏描述后单击**确定修改**即可。修改信息提交后,系统将会在3个工作日内审核完毕。请您耐心等 待。

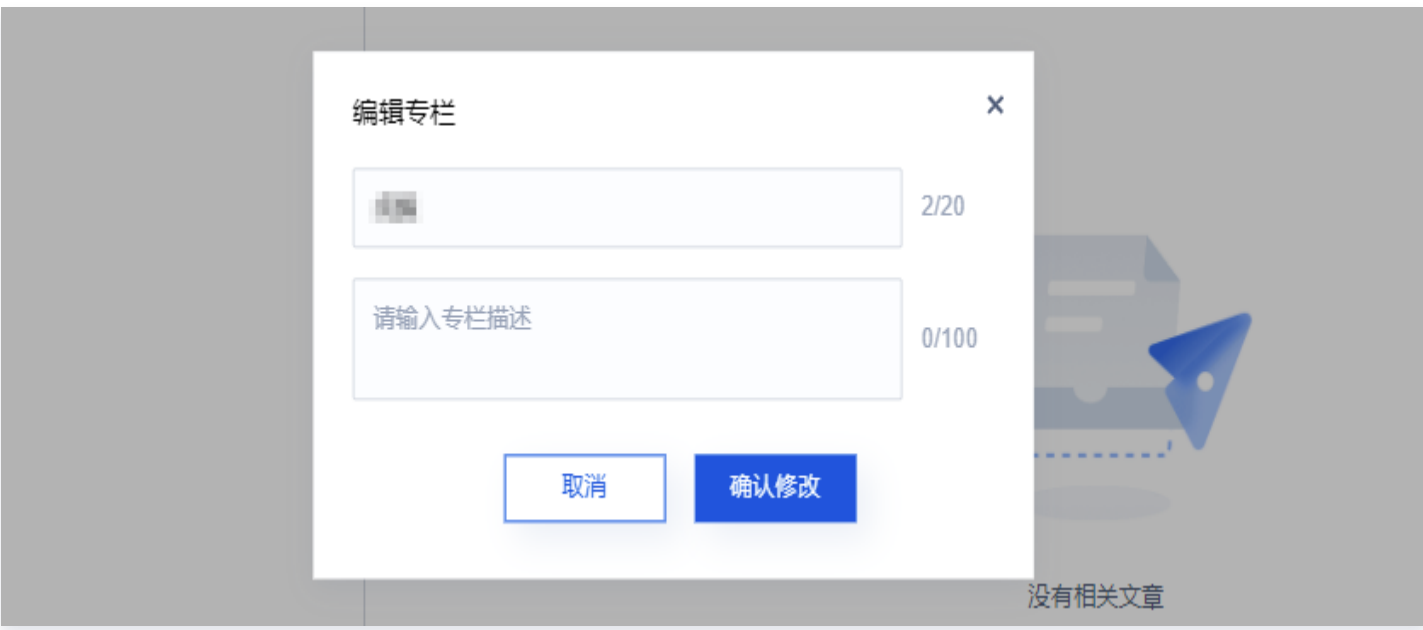

#### 修改专栏头像

鼠标移动到专栏头像上,单击修改图片上传图片作为您专栏的头像。

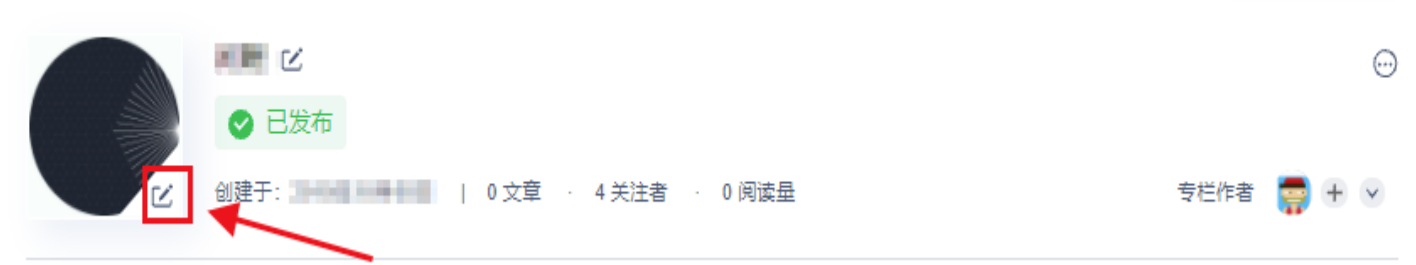

单击成员头像右侧的+,您可以通过搜索社区用户,单击用户对应的邀请,即可给该用户发出邀请。对方可以在通知

### 成员管理

专栏成员可以:

邀请成员

在该专栏撰写文章。

编辑或者删除该专栏下自己撰写的文章。

只有专栏的创建人才能邀请其他用户成为自己专栏的成员。

- 
- 
- 
- 
- 
- 
- 
- 
- 

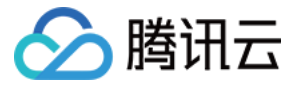

里面收到您的邀请信息,如果接受邀请,那么他就成为该专栏的成员,否则就不是该专栏成员。

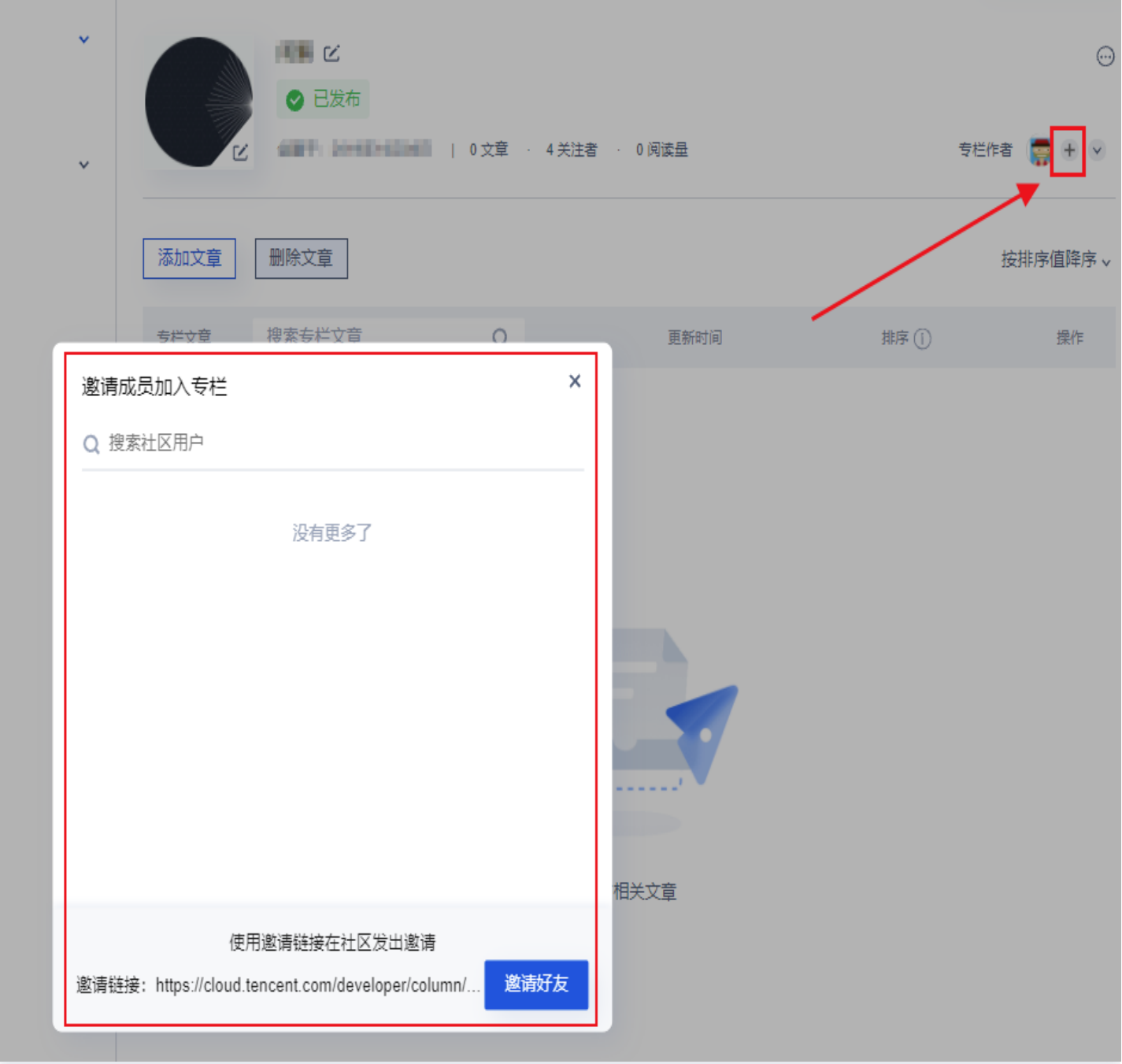

您也可以复制邀请链接,给社区外的用户发出邀请。

#### 移出成员

只有专栏的创建人才能移除自己专栏的成员。 鼠标移动到成员头像,系统弹出浮层,单击**移出**专栏即可。

## 文章管理

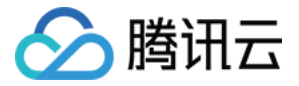

在专栏管理页,如果想要添加某篇文章到专栏下,鼠标移动到添加/删除文章区域,进行操作。

- **单击添加文章, 进入文章列表页, 选择文章后添加。**
- 单击**删除文章**,选择文章后单击删除文章,即可删除成功。
- 单击置顶,在操作中单击置顶,文章即置顶并打上置顶标签。

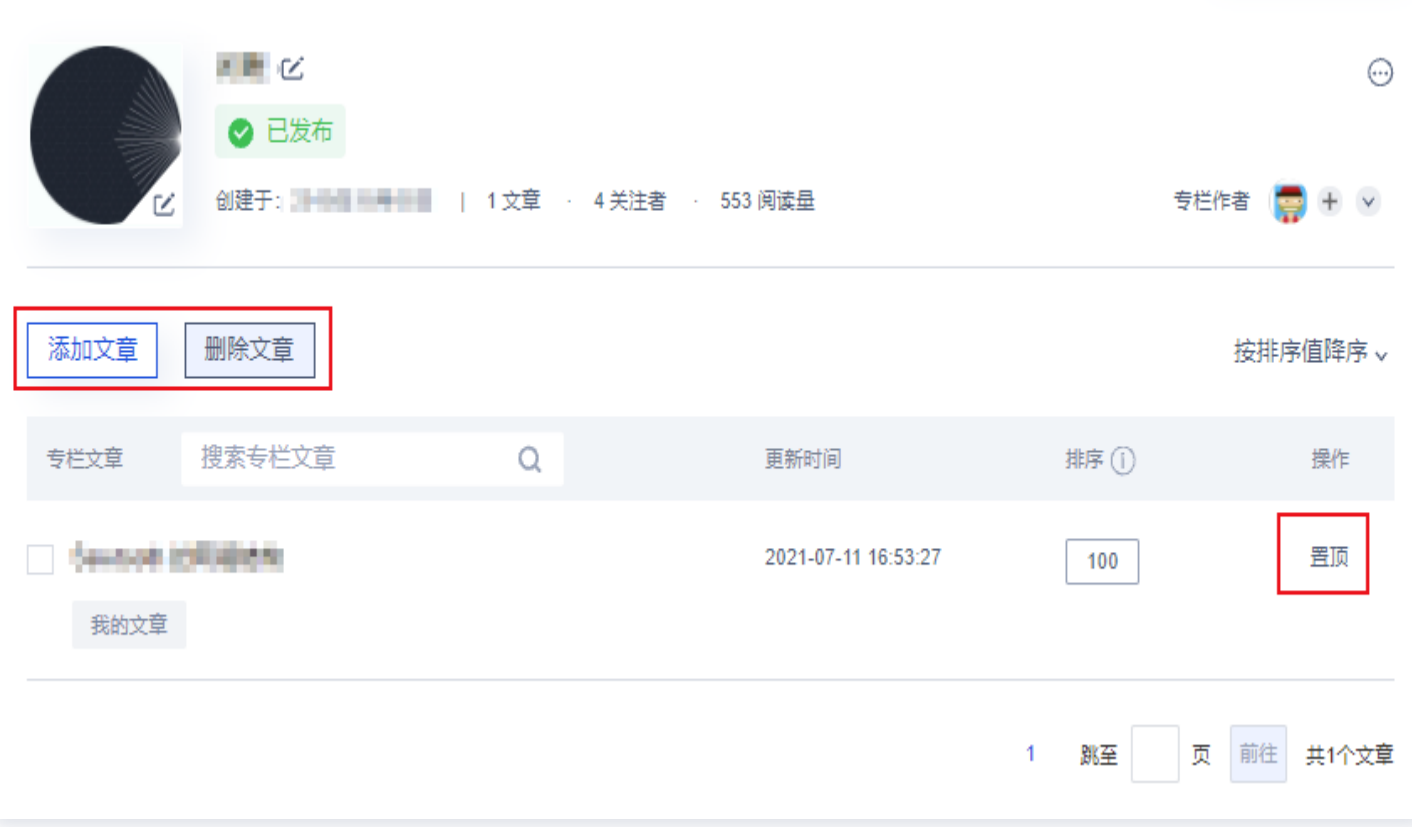

## 订阅专栏管理

#### 订阅专栏

在阅读文章时,遇到喜欢的文章专栏,在文章内容页右侧作者介绍下,进入作者所在的专栏页,单击**订阅**即可订阅该 专栏,订阅后文字会变为已订阅。

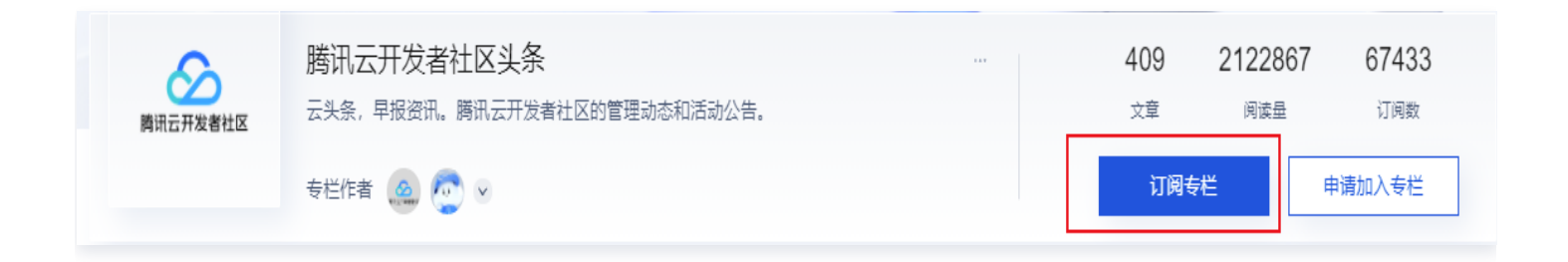

#### 取消订阅

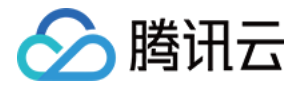

对于已订阅的专栏,您可以在专栏详情页取消订阅,鼠标移动到已订阅上,单击后即可取消订阅。

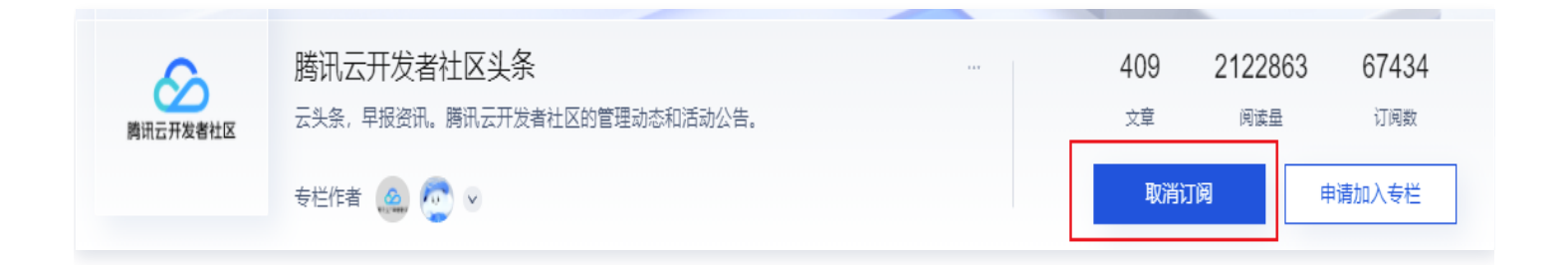

您也可以到个人中心取消订阅。鼠标移动到右侧个人头像上,单击**个人中心**,选择<mark>关注--订阅的专栏</mark>,可以查看您已 订阅的专栏列表。单击对应专栏右侧的取消订阅即可取消订阅该专栏。

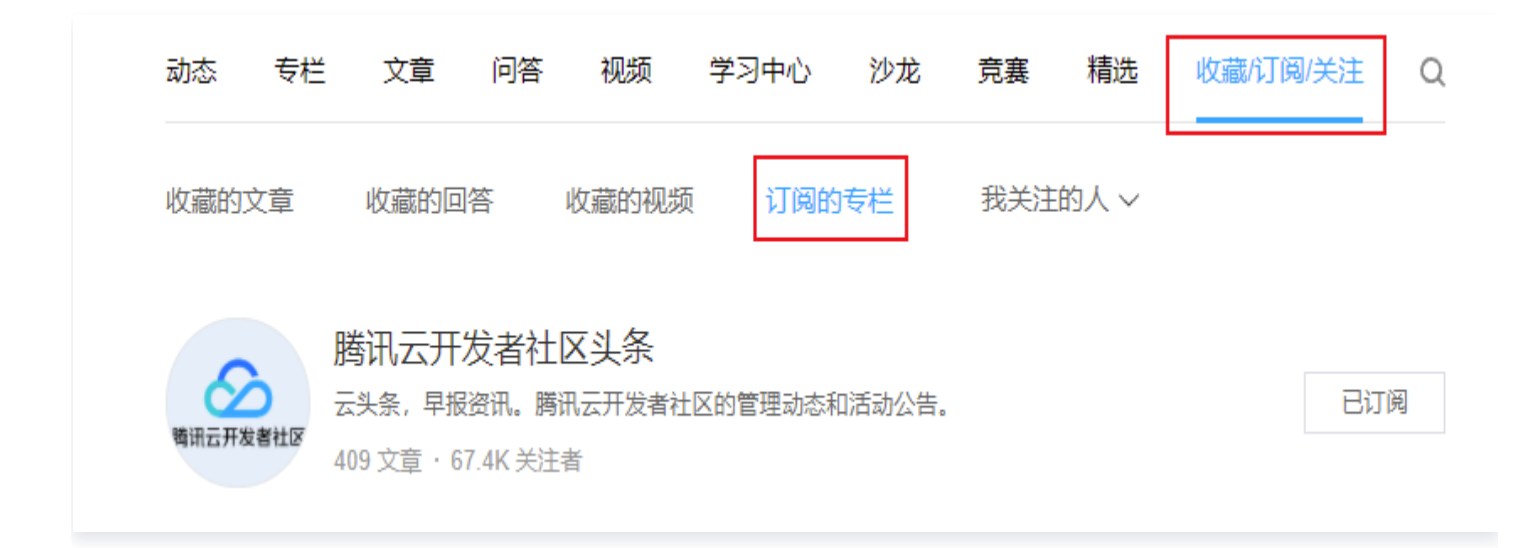

## 申请加入专栏

在阅读文章时,遇到喜欢的文章专栏,您可以申请加入该专栏,加入专栏后可以在该专栏下发表文章。 在文章内容页右侧作者介绍下,进入作者所在的专栏页,单击**申请加入专栏**,填写申请说明后单击**提交申请**,待专栏 创建者同意后即可加入该专栏。

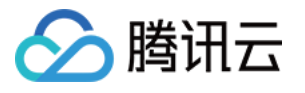

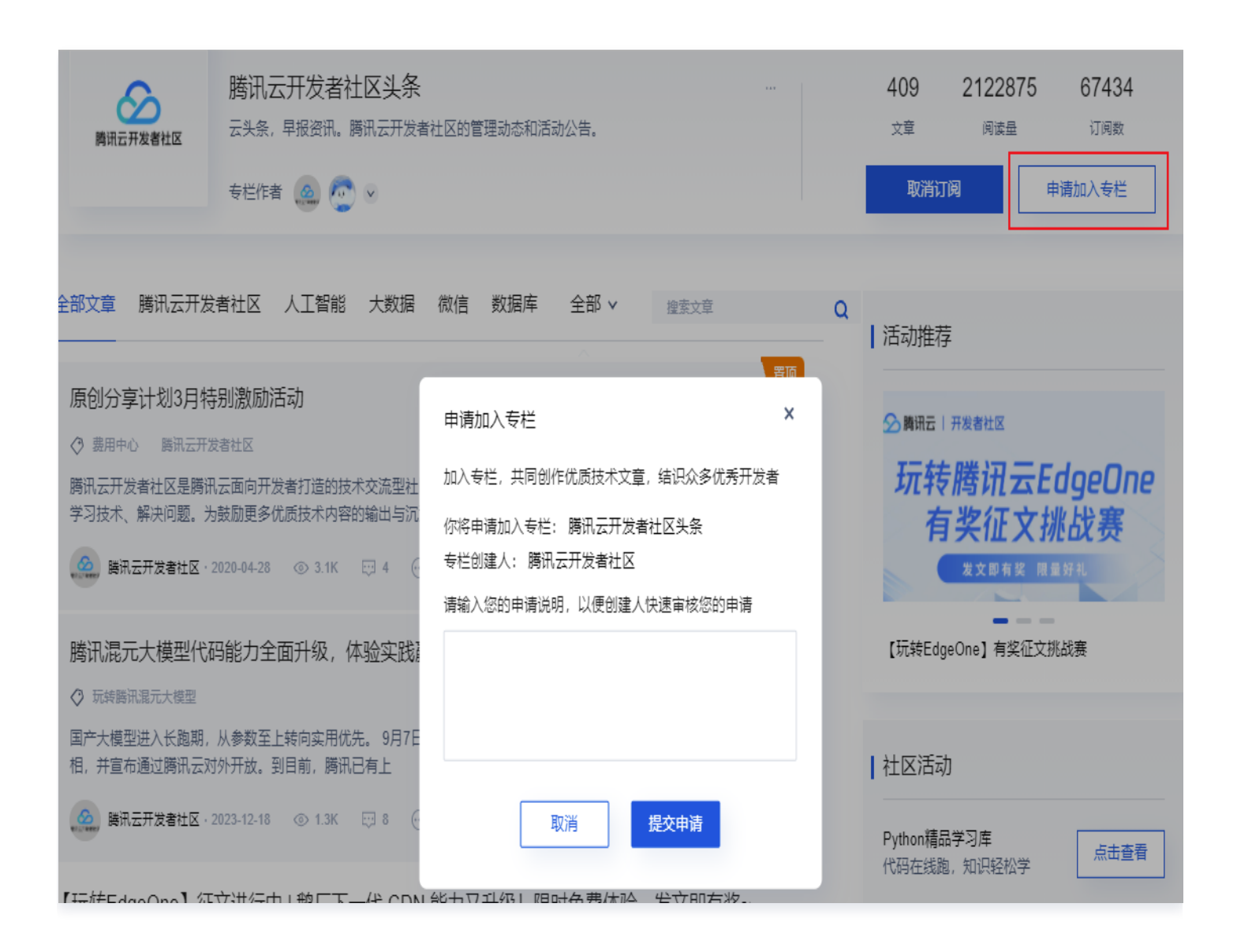

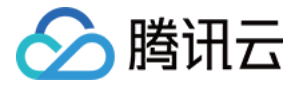

<span id="page-13-0"></span>文章管理

最近更新时间:2024-04-02 16:37:31

打开腾讯云 [腾讯云开发者社区页面](https://cloud.tencent.com/developer),使用腾讯云账号登录腾讯云开发者社区,单击头像进入个人中心。单击头像下 导航栏专栏,进入您的专栏文章列表页。

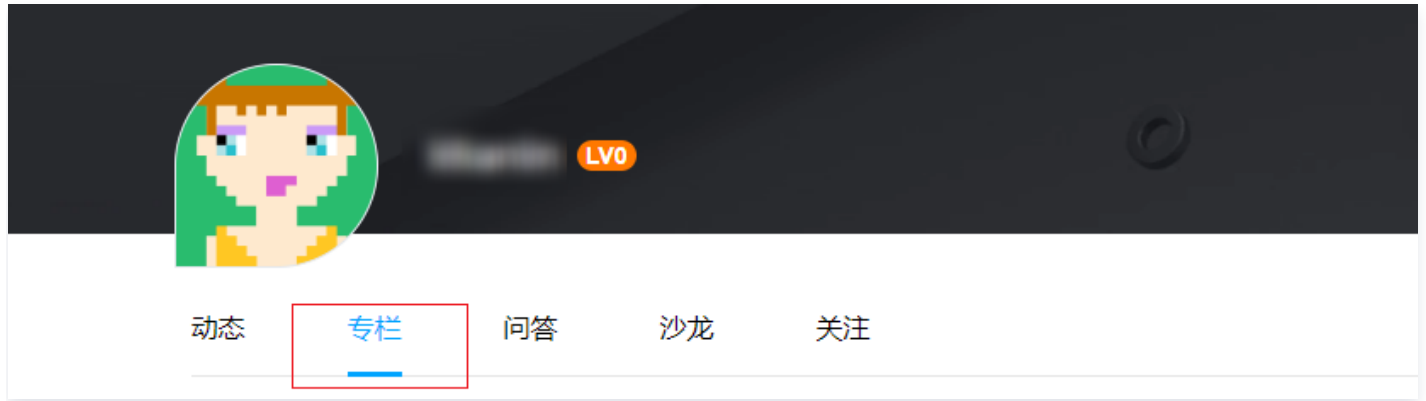

单击文章标题或摘要内容,进入文章详情页。

## 自荐文章上首页

文章在社区发表后,前往个人文章详情页单击**自荐本文上首页**,确认后单击**提交**即可,审核通过后您的文章将推荐到 [社区首页。](https://cloud.tencent.com/developer)

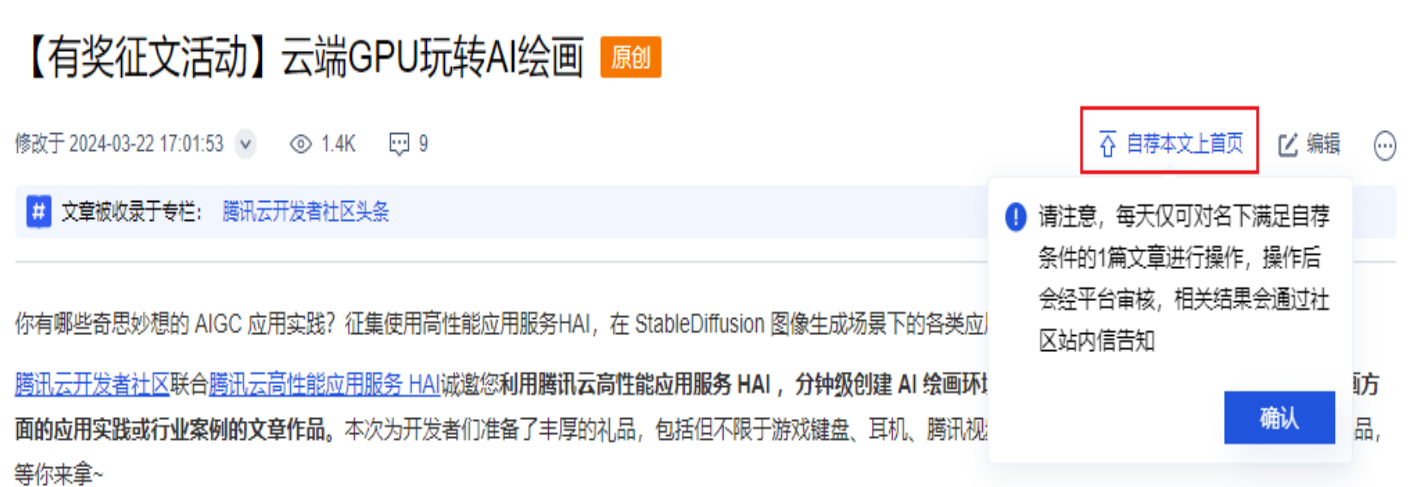

文章提交自荐申请后会显示**自荐审核中**, 审核完成后结果会发送到您的站内信中, 请前往查收。

#### 自荐文章选用规则

根据[社区自荐文章规范标准,](https://cloud.tencent.com/developer/article/2369320)社区鼓励技术分享类内容,一般可以分为以下几种:

1. 高质量的原创文章

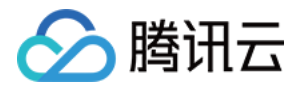

- 独立编写、非抄袭或转载。
- 文章内容思路清晰、观点鲜明、知识点成体系。
- 被大量点赞。
- 2. 技术实践型
	- 独特的技术学习教程。
	- 有实践及代码验证、可读性强的技术分享。
	- 技术难题或者热点话题提供相应的解决方案。
- 3. 行业见解型
	- 行业的最新理解和观点。
	- 对所在行业的自身经验总结。
- 4. 与腾讯云相关度较高的产品实践
	- 腾讯云产品测评。
	- 腾讯云产品的实用案例。

#### 编辑文章

在个人文章详情页单击**编辑**,可重新修改文章后发布文章。

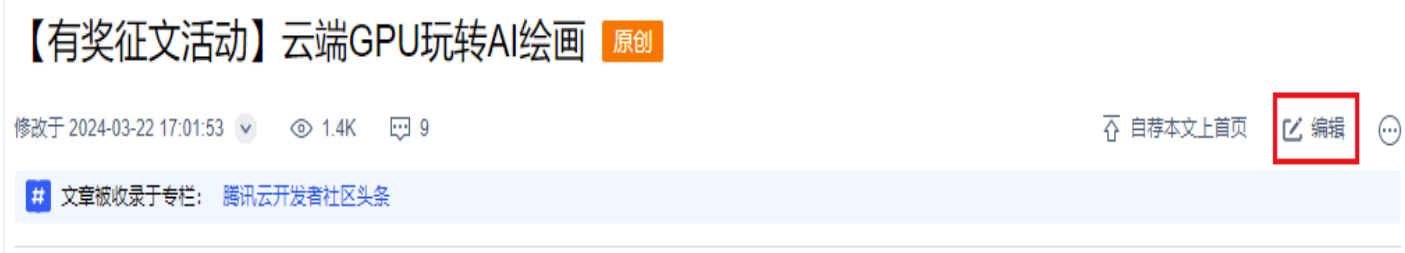

## 为文章打标签

文章标签用于表征该文章的主要内容,同时还可以用于对文章进行归类,每篇文章标签上限为5个。

文章标签分为机器人自动标记与作者手动标记,在发布文章时,除机器人依据文章内容自动标记外**,您也可以手动**从 社区标签库中搜索选择标签。

在文章编辑页,编辑好文章后,单击**发布**,文章右侧会弹出文章标签选择器,您可以选择与您文章内容最相符的5个 标签。

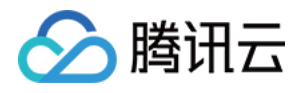

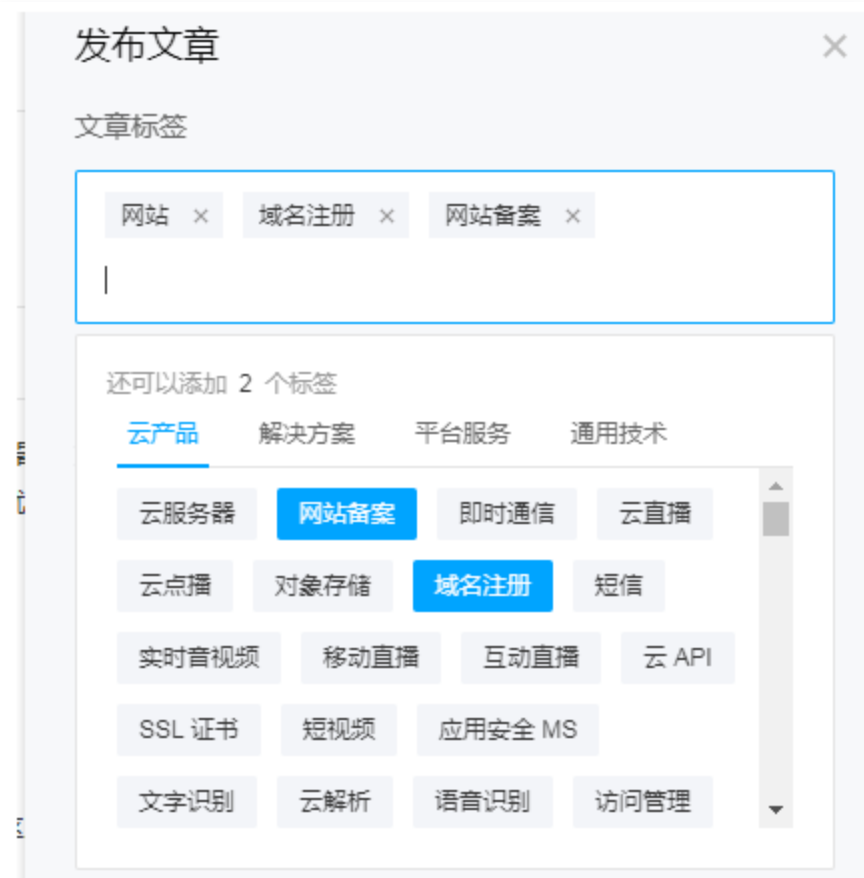

## 开启或关闭文章评论

在文章编辑页,编辑好文章后,单击**发布**,文章右侧会弹出文章标签选择器,在标签编辑下方勾选**开启评论**即可开启 文章评论功能。去掉勾选即关闭文章评论功能。

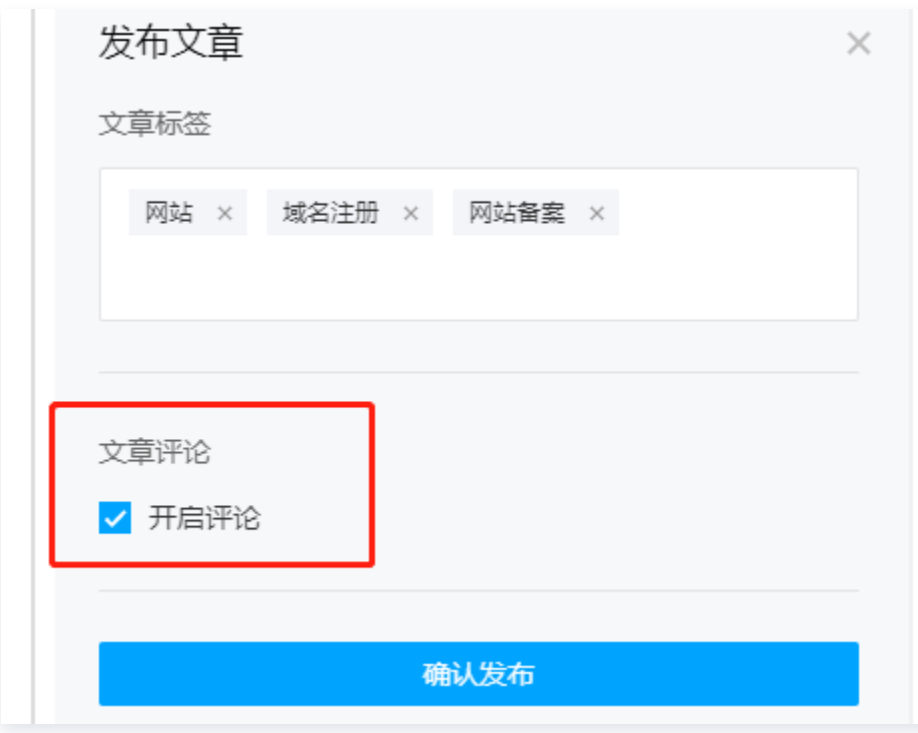

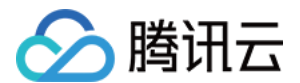

## 删除文章

在个人文章详情页单击删除,在提示框中单击确认即可删除该文章。

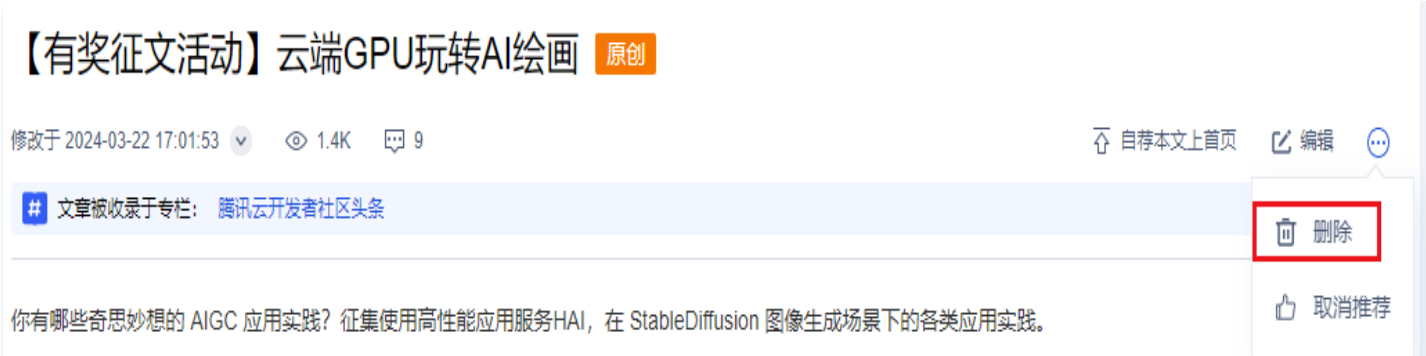